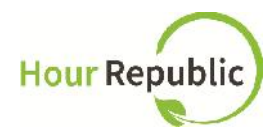

# **Charity Sign Up Instructions**

Never lose your Recommended Browsers to use: Mozilla Firefox or Google Chrome form again Track your hours simple & hassle-free. What you need to know before signing up: B/N Registration Number Sign Up

**Step 1:** Navigate to **hourrepublic.com** and click the **Sign Up** button

**Step 2:** Find if you're not a student: Click here. in the top right-hand corner of the page and click the "Click here." and a link.

**Step 3: Under Account Type click,** 

## **Your Account**

.

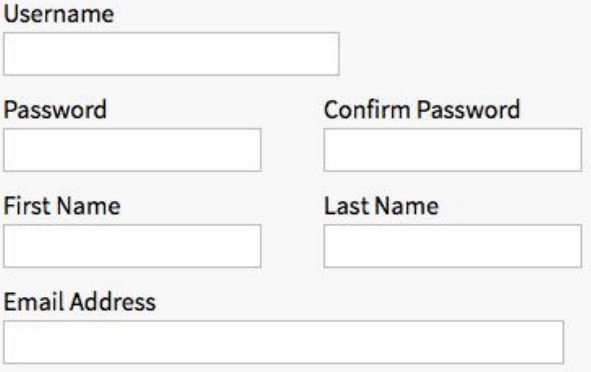

#### **Volunteer Organization**

**Step 4:** Type in a username.

**TIPS:**

- If the username is taken, try adding in numbers
- Write down your username just in case!

**Step 5:** Enter in a password that includes at least 6 characters, a capital letter, and a number

**Step 6:** Enter in your first and last name **Step 7:** Enter in an email address

#### **Forgot your password or username?**

If you forget your password, you can reset your password by visiting the Log In page and click "Forgot?" - then enter in your username and the email address that you used to sign up.

o If you forget your username, click Log In > "Forgot?" > Password "Forgot Your Username? Recover it here"

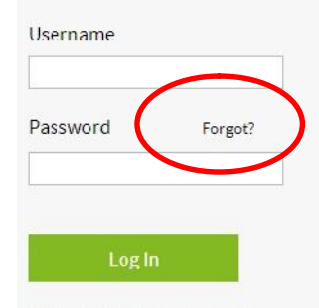

Not a member? Get started today.

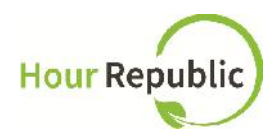

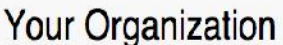

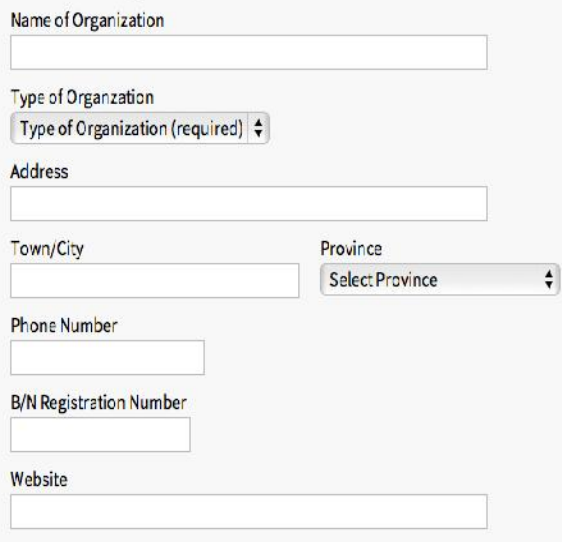

**Step 13:** Enter the Captcha letters and digits that you see in the box (unique for everyone) **Step 14:** The final step is to review and check the box to accept the User Agreement, and then click **Sign Up!**

### **Organization Information:**

**Step 8:** Enter the Name of your Organization **Step 9: Select the Type of Organization Step 10: Enter your Organization's Address Step 11:** Enter your Organization's Telephone number **TIP:** Be sure to take the hyphens (-) out of the Phone Number for it to save properly (e.g. 5557774444) **Step 12:** Enter your Organization's B/N Registration Number.

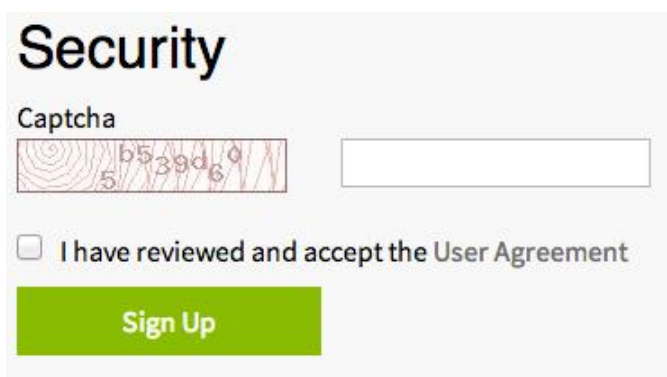

It will take up to 24 hours to review your sign up form and provide you with access to Hour Republic. If you have any questions, concerns, or feedback please click the **Contact** button on the bottom of the web page and we will be happy to help! Thank you.